Abbott Laboratories 100 Abbott Park Road Abbott Park, IL 60064-6081

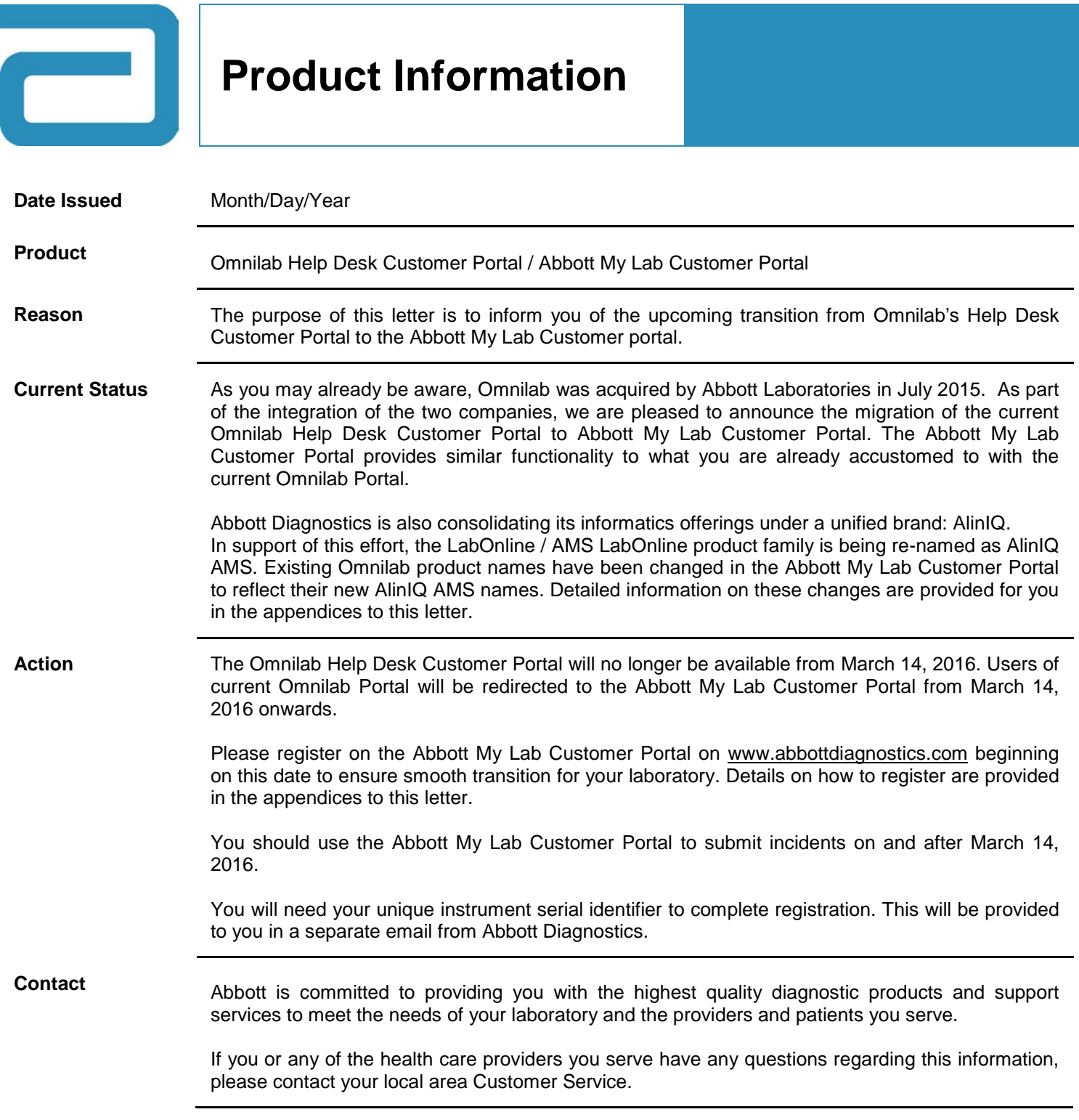

### **Frequently Asked Questions**

#### **Note:**

- o Frequently Asked Questions are also available at the following link:
- o [www.abbottdiagnostics.com/en-int/AboutUs/contact.html#frequently-asked-questions](http://www.abbottdiagnostics.com/en-int/AboutUs/contact.html#frequently-asked-questions)

#### **About AliniQ:**

- 1. What is AlinIQ?
	- Abbott Diagnostics AlinIQ portfolio includes a range of professional services and informatics enablers that drive operational productivity for our customers.
- 2. What is AlinIQ AMS?
	- AlinIQ AMS includes middleware informatics software and professional services designed to harmonize data and help deliver improved laboratory quality and operational efficiency. AlinIQ AMS is also known as LabONline or AMS LabOnline.
- 3. What are the components of AlinIQ AMS?
	- Please refer to Appendix H

### **About Other Products:**

- 1. What other Omnilab products are included under this incident reporting process in addition to AlinIQ AMS?
	- All products previously provided by Omnilab are included under this incident reporting process. These products may have been provided to you directly by Omnilab or through another vendor. This includes the following products
		- i. Analyzer Viewer
		- ii. URILAB
		- iii. LabOnlineLINK
		- iv. BestOnline
		- v. BC ROBO Interface

#### **Current Omnilab Customers:**

- 1. I am currently a user of Omnilab products, what changes should I expect?
	- Abbott acquired Omnilab in July, 2015. We are making a number of changes around how support requests are initiated and tracked. Our goal is to provide our customers with a more streamlined and unified support structure using Abbott global systems. The following are the key changes that are taking place:
		- i. The LabOnline / AMS LabOnline product family is being re-named and consolidated under AlinIQ AMS
		- ii. The Omnilab Customer portal is being discounted and functionality is being transferred to Abbott Diagnostics My Lab Accounts
- 2. What are the new names for the Omnilab products?
	- Please refer to Appendix G
- 3. I am not seeing my Omnilab products in the Abbott My Lab Customer Portal? or Why am I seeing new AlinIQ AMS related products in the My Instruments page of my Abbott My Lab Account? or What are the new AlinIQ AMS products I am seeing in the My Instruments page of Abbott My Lab Account?
	- As part of the integration of Omnilab into Abbott, all LabOnline / AMS LabOnline related products are being re-mapped under a single AlinIQ AMS heading. If you have any LabOnline / AMS LabOnline related products, they will now be shown under a new AlinIQ AMS name. Please refer to the table in Appendix G to determine the new name.

### **Registration:**

- 1. How do I register for Abbott My Lab Customer Portal?
	- Please refer to Appendix B

#### **Submitting incidents and errors:**

- 1. Why are my Omnilab products not listed in my profile?
	- Please refer to Appendix G
- 2. Why am I getting the "Submission Error" message when I try to submit a ticket?
	- Occasionally due to technical or connectivity issues, users may see this error. Please retry after some time, if problem persists please "**Contact Us**" and choose "**My Lab Customer Portal**"
- 3. Why am I getting the "Duplicate Ticket" message when I try to submit a ticket?
	- Duplicate ticket error is shown when the same Incident Type is tried to be submitted for the same instrument within 24 hours
- 4. Why do I get "Authorization Required" error during submitting an incident?
	- For users to be able to submit a ticket for an instrument, they need to be listed as a Contact for the instrument.
		- i. If you are already listed as a Contact, please check your email to see if it matches
	- Please use Contact Us and the category AlinIQ AMS Incident Reporting to add yourself as a contact, alternatively you can also contact the Service representative to add your email
- 5. How do I submit an incident ticket? or What are these Incident Type categories we see during submitting the ticket?
	- Please refer to Appendix D
- 6. How do I submit non-service related requests such as product inquiry, product enhancement, request documentation etc.?
	- Please refer to Appendix E
- 7. Why can't I submit an incident report for other Abbott products?
	- Currently, customers can only submit incident reports for AlinIQ AMS and other Omnilab products. Submission of incident reports for other Abbott Diagnostic products should continue to follow existing processes
- 8. What are serial numbers? Or
	- Where do I find my serial numbers?
		- Each AlinIQ AMS component is associated with a unique serial number. As part of the transition to the Abbott My Lab Account, unique serial numbers have been assigned to your products. You will be notified separately by Abbott regarding your unique serial numbers. If you have not received these numbers by March 14, 2016 please contact your Abbott representative for further assistance.

### **Ticket notification related:**

- 1. What happens after I submit a ticket?
	- Once a user submits a ticket through the portal, the user chosen as Point of Contact receives the service ticket number created
	- The service ticket is assigned to the appropriate Abbott representative
	- The Abbott representative troubleshoots and can follow-up with the customer as required
	- Once the ticket is resolved and is closed, the Point of Contact is notified of the ticket closure
- 2. How will I be notified of the updates, after I submit a ticket?
	- Once a user submits a ticket through the portal, the submitter receives the service ticket and confirmation email
	- During the troubleshooting, the Abbott representative may also get in touch with the Point of Contact chosen for updates
	- Once the ticket is closed, the Point of Contact will be notified of the ticket closure

#### **General / Portal related:**

- 1. What languages are supported in the portal?
	- The following languages are supported, Croatian, Czech, Danish, French, German, Greek, Hungarian, Italian, Korean, Norwegian, Polish, Portuguese – Brazil, Portuguese, Russian, Serbian, Slovak, Spanish, Swedish, Thai, Turkish and Vietnamese
- 2. How do I change the language?
	- To change your language, Log In to the Abbott My Lab Customer Portal, select "**My Profile**", select "Language Preference" and "Save Changes"
- 3. How do I submit non-incident requests such as product enhancements or documentation requests?
	- Select "**Contact Us**" and chose Inquire Type as "**AlinIQ AMS Incident Reporting**" to submit your request
- 4. What is the time-out interval for the portal?
	- The inactivity or time-out is set at 20 minutes
- 5. When I try to submit an incident, the portal takes me to the Log In page?
	- If there has been no activity on the page for the time-out interval, the portal will take the user back to the Log In page when a form submission is attempted.

# **Appendix A: Omnilab Portal and Abbott My Lab Customer Portal Comparision**

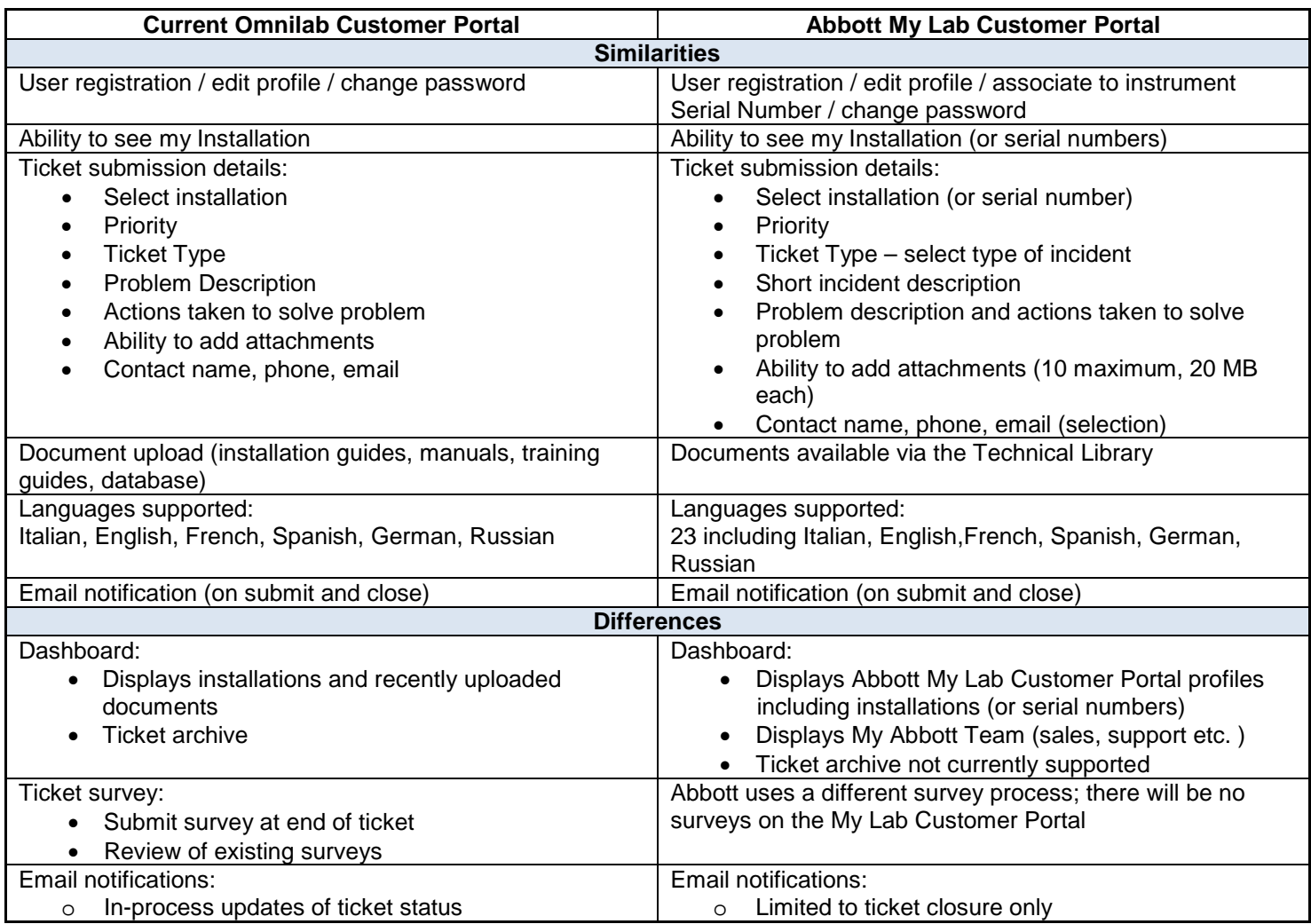

#### **Appendix B: New User Registration**

- 1. Navigate to Abbott Diagnostics home page at www.abbottdiagnostics.com
- 2. Find the "**Register**" link on Abbott Diagnostics home page

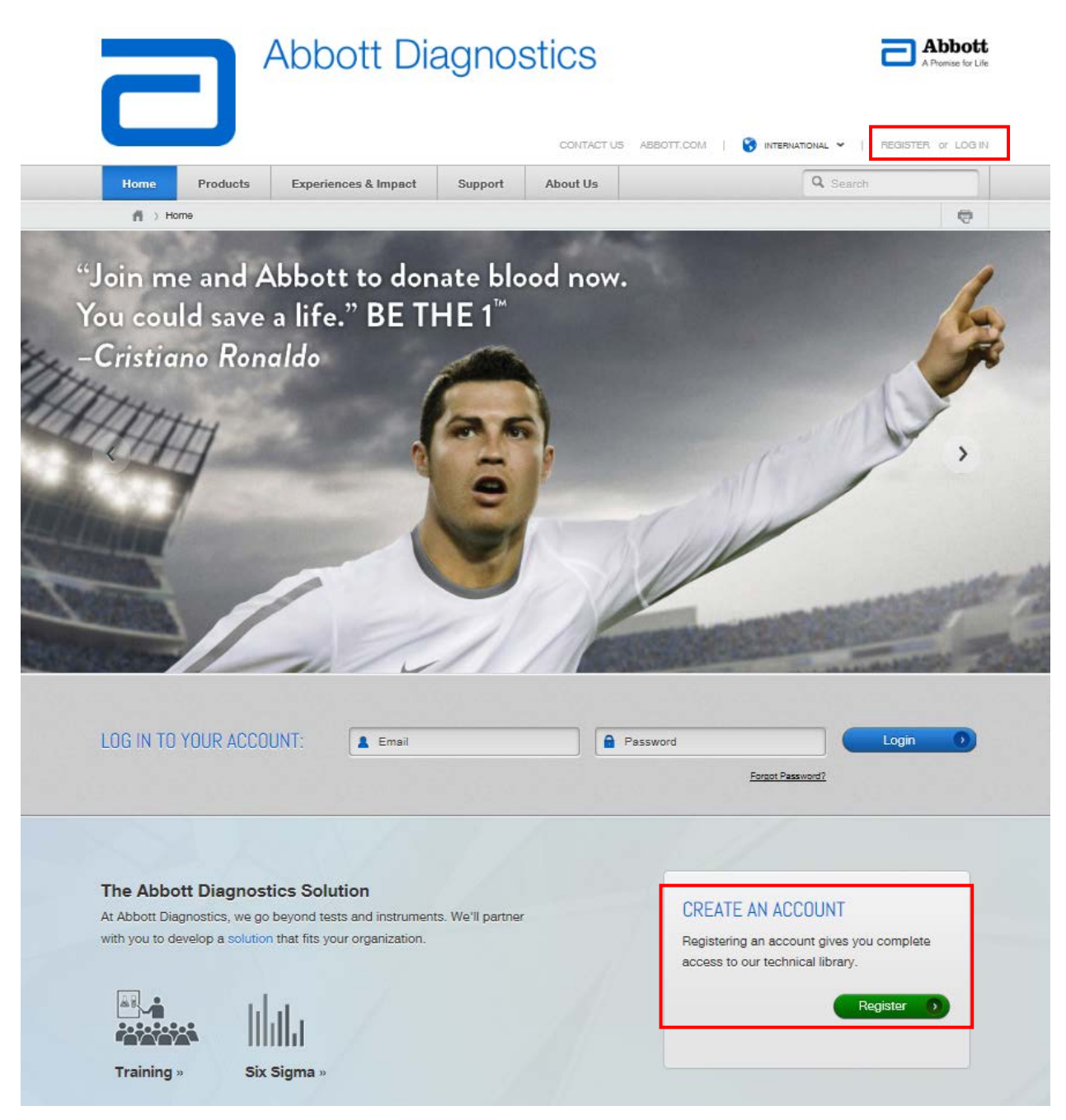

3. Select your language and enter details for "**New User**?" form. Use the serial number provided to you by Abbott and click "**Register**". The serial number is then matched and you will be directed to check your email for an activation link.

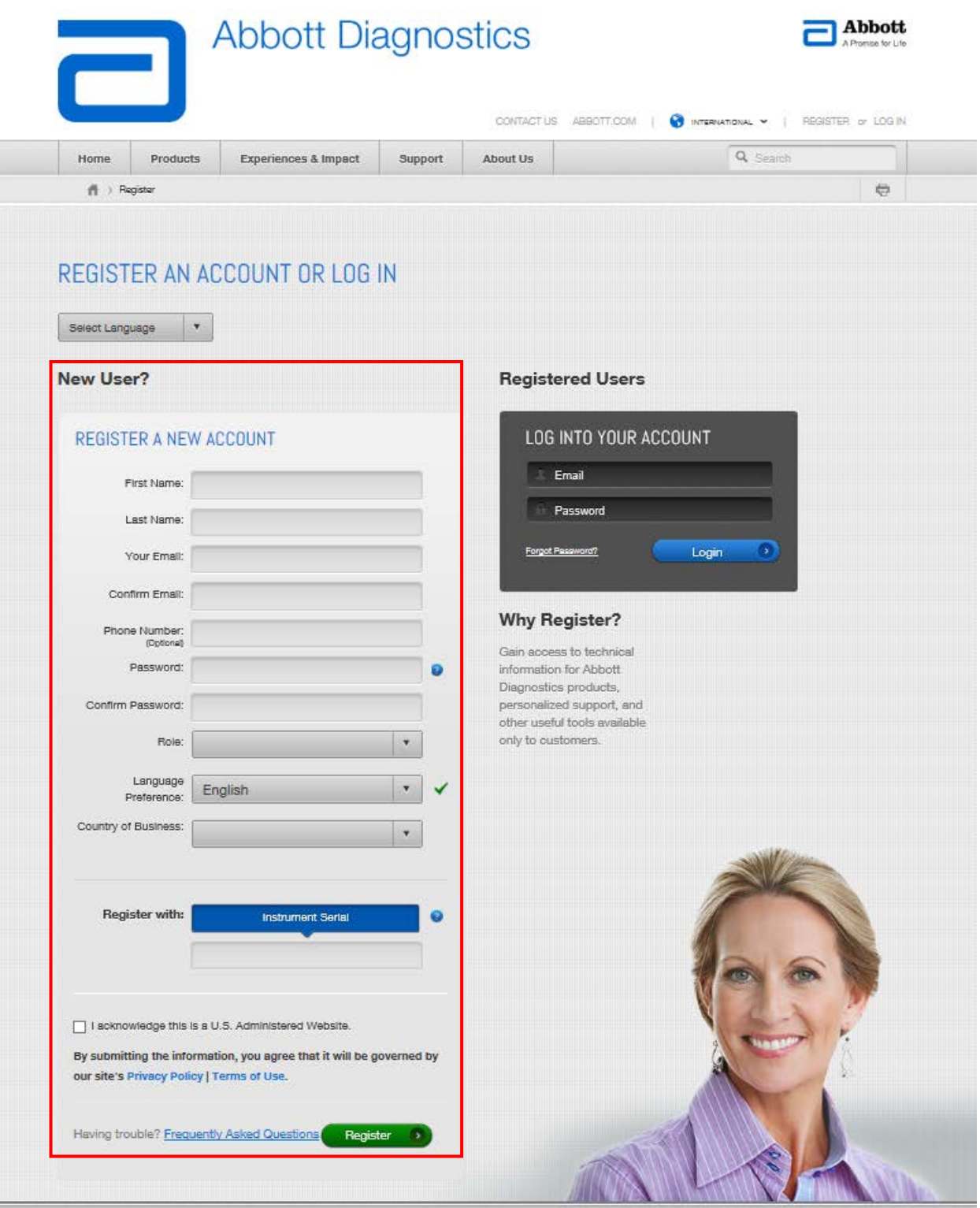

# **Appendix C: Log-in**

1. Upon confirmation, you can now Log-in by entering your credentials in the "**Registered Users**" section.

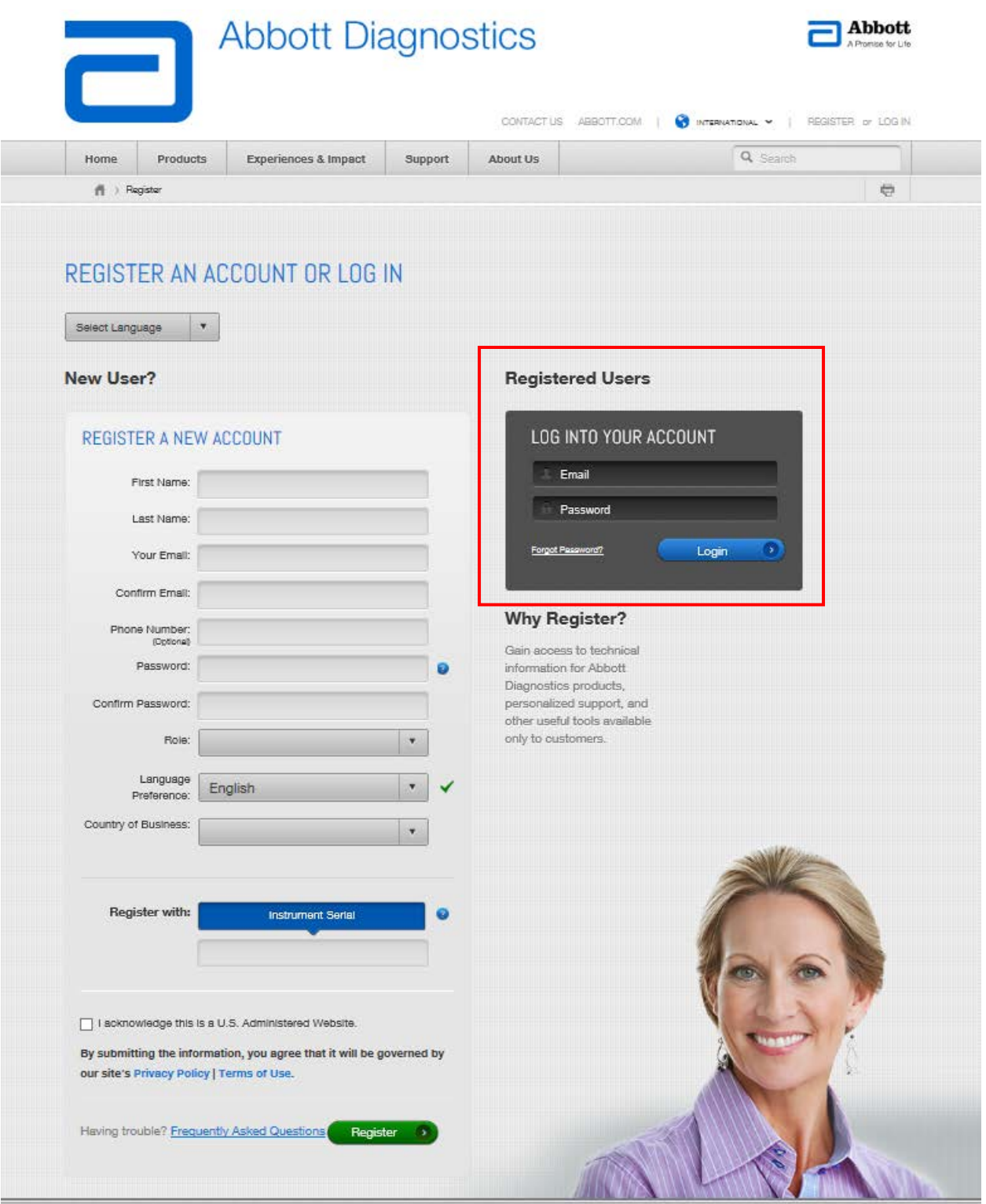

#### **Appendix D: Submitting Incidents from the Abbott My Lab Customer Portal**

1. Log-in to Abbott My Lab Customer Portal and click on "**My Instruments**"

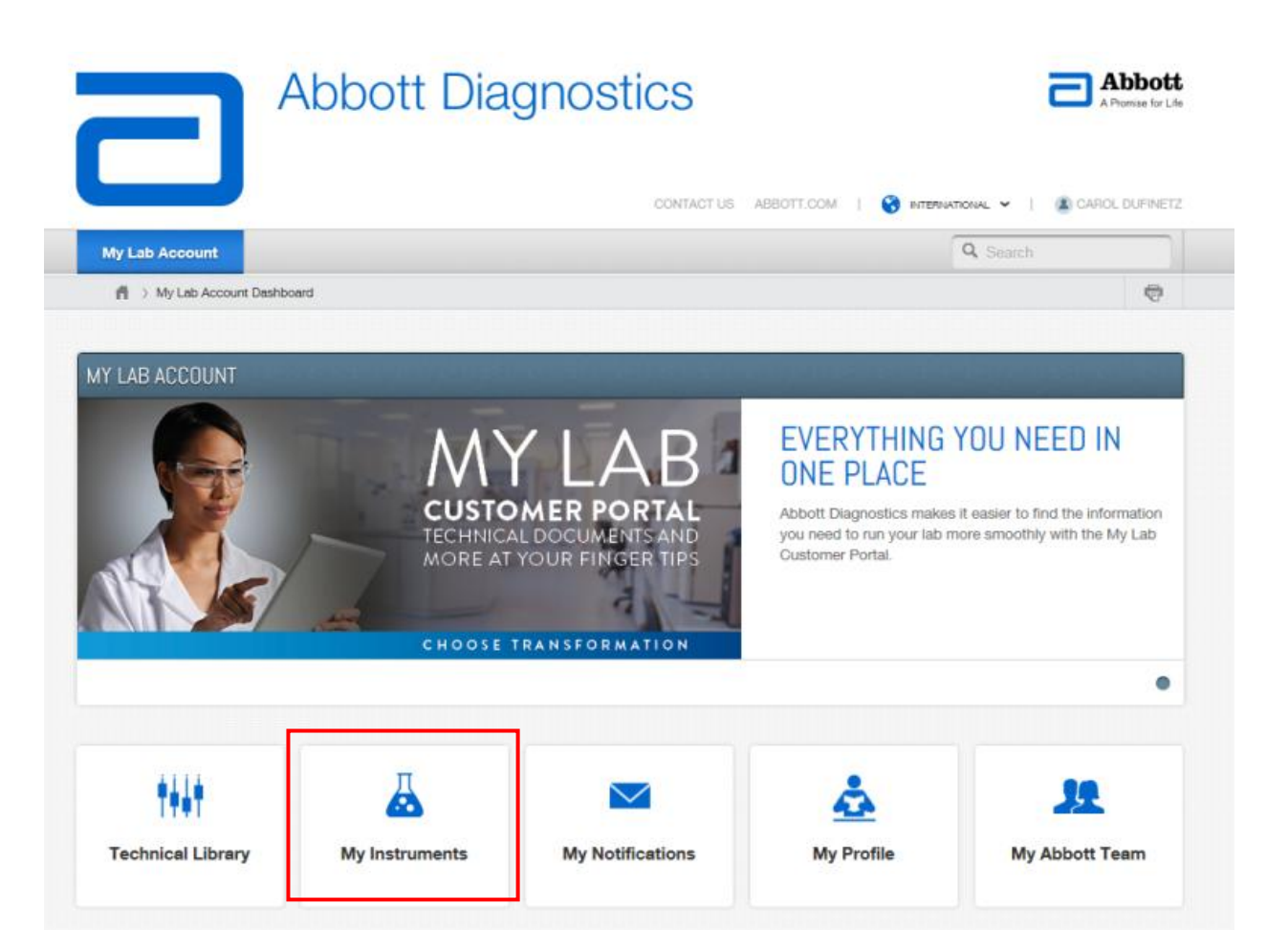

2. Select the AlinIQ AMS product or serial number

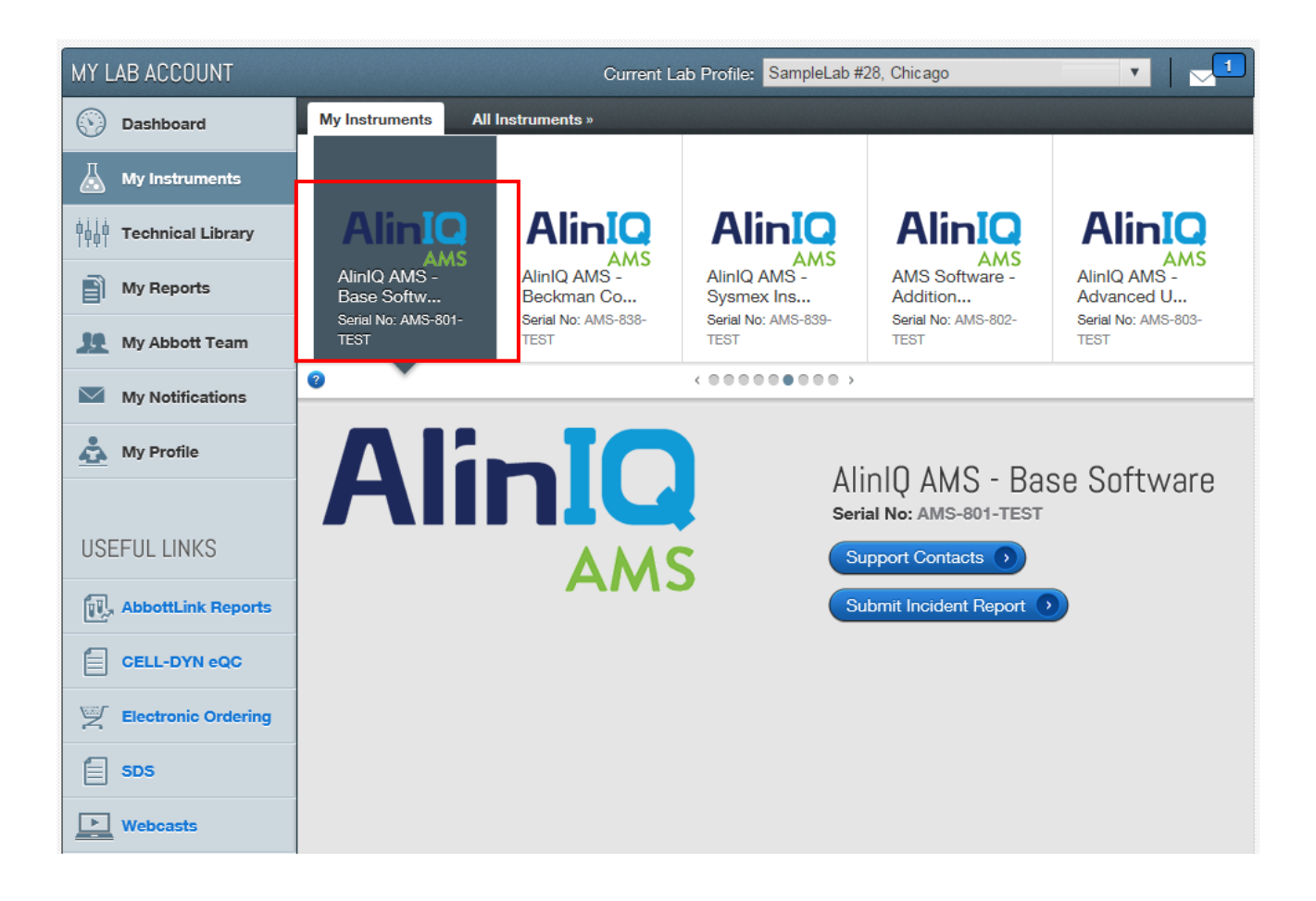

3. Fill out the incident details and select Point of Contact for the selected serial number.

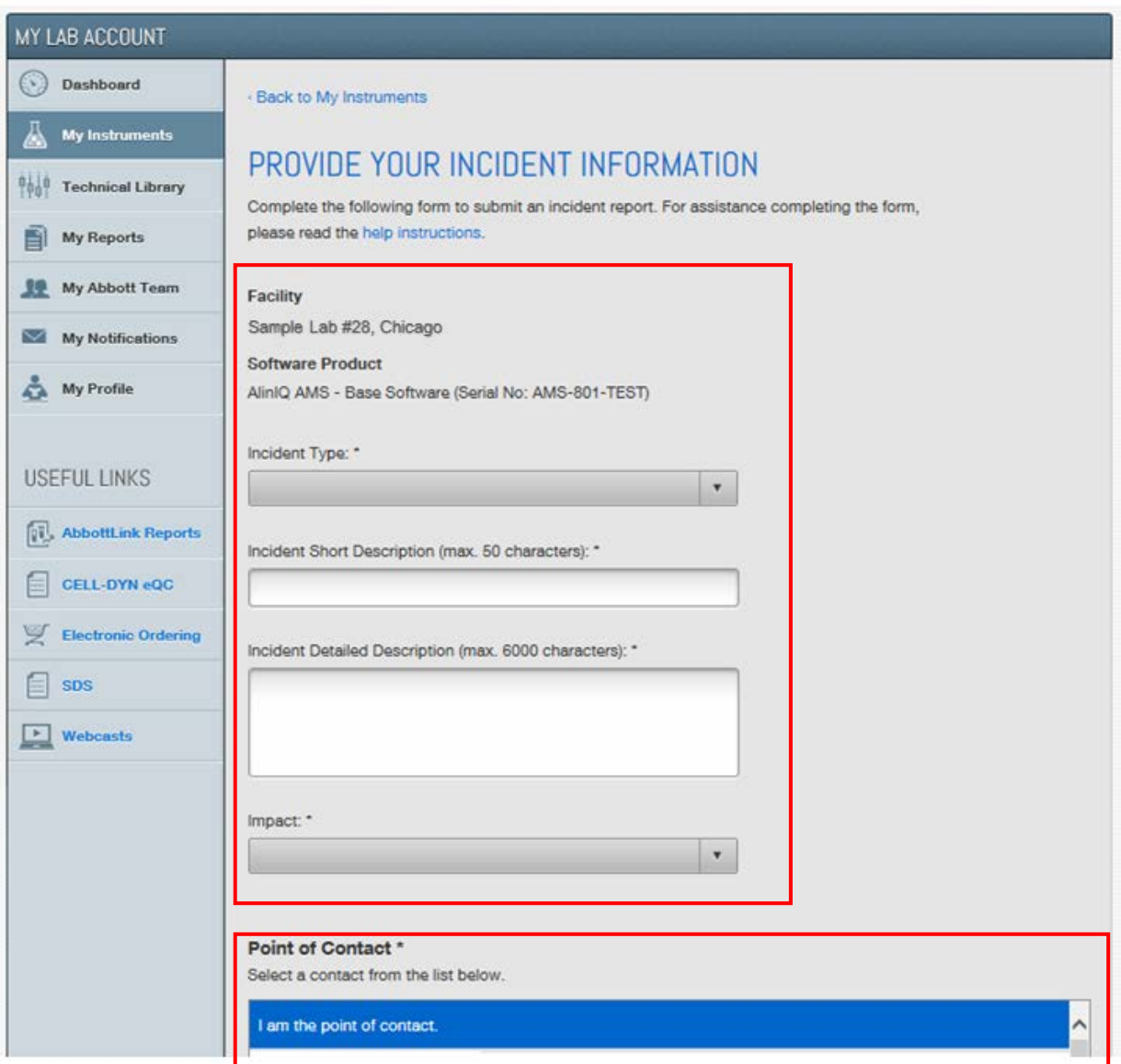

4. If you have a log-file or screenshot to attach, click "**Browse**" to add the attachments as shown below.

#### **Note:**

- o The total size of the attachments cannot exceed 20MB
- o A maximum of 10 attachments can be submitted

After the incident details are entered, the Point of Contact selected and any attachments are uploaded, click "**Submit**" to create the incident.

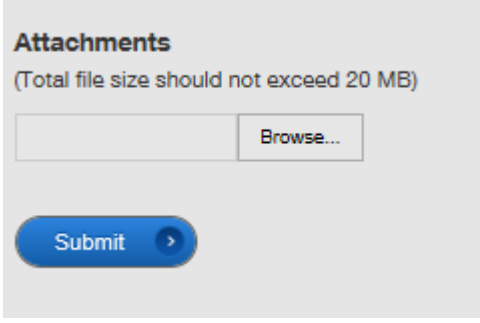

5. On successful creation of your ticket, the confirmation and ticket number assigned is shown. An email is also sent to the submitter of this ticket

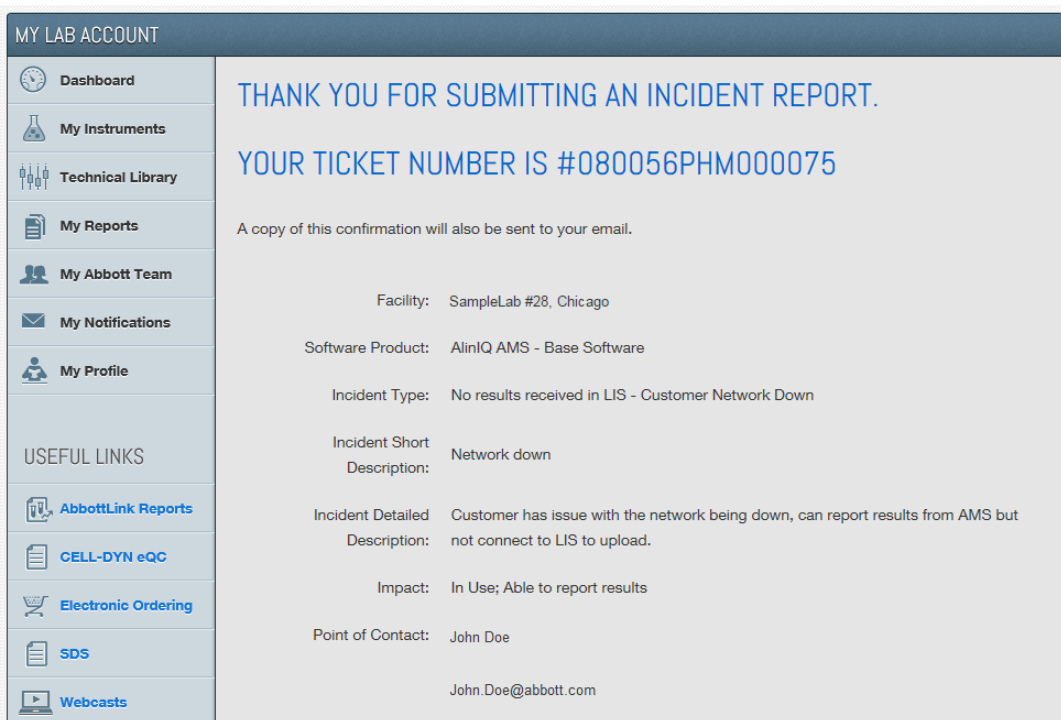

This item will expire in 29 days. To keep this item longer apply a different Retention Policy. From: noreply@abbottdiagnostics.com Doe, John To: Cc: Subject: Incident Report - Ticket #080056PHM000075 Thank you for submitting an incident report. See the report details below.  $\begin{tabular}{ll} Ticket: & & 080056PHM000075 \\ Facility: & SampleLab \#28, Chicago \\ Software Product: & AlinIQ AMS - Base Software \\ Serial No: & AMS-801-TEST \\ Incident Type: & No results received in LIS - Cu \\ \end{tabular}$ Ticket: 080056PHM000075 No results received in LIS - Customer Network Down Incident Short Description: Network down Incident Detailed Description: Customer has issue with the network being down, can report results from AMS but not connect to LIS to upload. Impact: In Use; Able to report results Contact Name: John Doe Phone Number: Email: John.Doe@abbott.com Your point of contact will be notified when your ticket has been resolved. Sincerely, **Abbott Diagnostics** For questions and help with your My Lab Account: http://www.abbottdiagnostics.com/contactus

#### **Appendix E: Submitting Inquiries or Product Enhancement Requests from the Abbott My Lab Customer Portal**

1. On the Abbott Diagnostics homepage, locate and select the "**Contact Us**" link

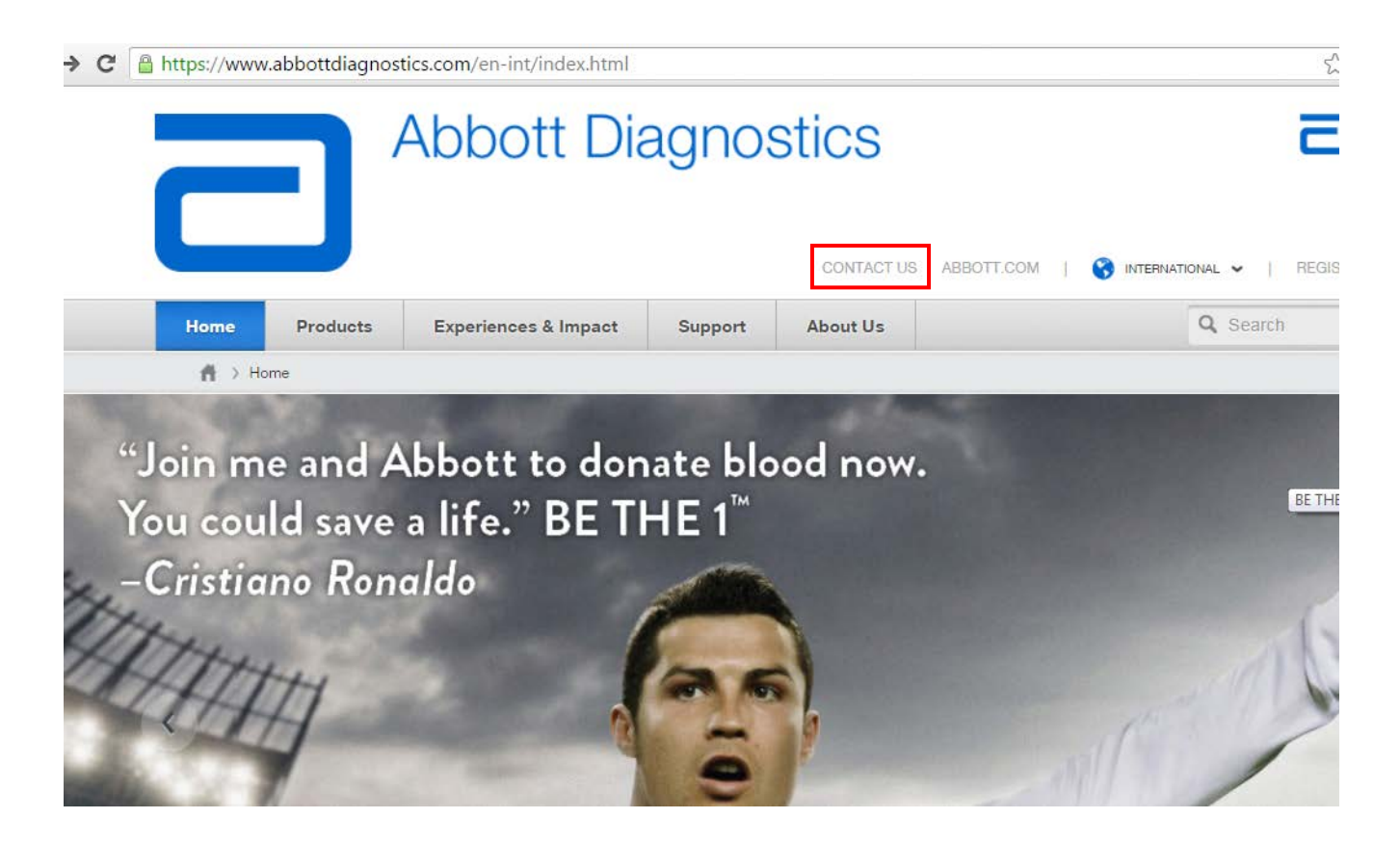

2. In the "**Contact Inquiry**" form select "**AlinIQ AMS Incident Reporting**". Enter the details and click "**Submit**" once complete.

#### **Note:**

- o The Contact Us link is available from multiple places in the Abbott My Lab Customer Portal<br>o The direct link to Contact Us is https://www.abbottdiagnostics.com/en-int/AboutUs/contact.h
- The direct link to Contact Us is<https://www.abbottdiagnostics.com/en-int/AboutUs/contact.html>

![](_page_14_Picture_4.jpeg)

#### **Contact Inquiry**

Whether you have questions or concerns about our products, services, or support, Abbott Diagnostics is here to help.

Fill out the form below in its entirety. An Abbott Diagnostics representative will contact you with the appropriate information within 48 hours of your inquiry submission.

Please note that we cannot provide answers to personal medical questions; for these, you should contact your physician. Furthermore, this system is not designed to respond to product complaints. For any product performance issues, contact our general information number at 1-877-4-ABBOTT.

By submitting the information below, you agree that it will be governed by our site's Privacy Policy.

![](_page_14_Picture_83.jpeg)

Aside from Diagnostic around the

Worldw

#### **Appendix F: Technical Library – Documents available for download**

1. Log-in to Abbott My Lab Customer Portal and click on "**Technical Library**"

![](_page_15_Picture_2.jpeg)

2. Click on "**Operations Manuals**" or "**Other Reference Documents**". Select "**Informatics**" from "**Solution**" and select the version and click "**Search**"

![](_page_16_Picture_26.jpeg)

## **Appendix G: Product Name Changes**

![](_page_17_Picture_102.jpeg)

**Note:** 

o The names for system connections are also mapped to their respective AlinIQ AMS names

# **Appendix H: AlinIQ AMS Components**

![](_page_18_Picture_120.jpeg)